## **影音專區播放設定說明**

**步驟一:請以 Google Chrome 瀏覽器開啟影音專區連結**

**https://www.personnel.taichung.gov.tw/675374/lpvedio**

**,並點選左上角鎖頭符號:**

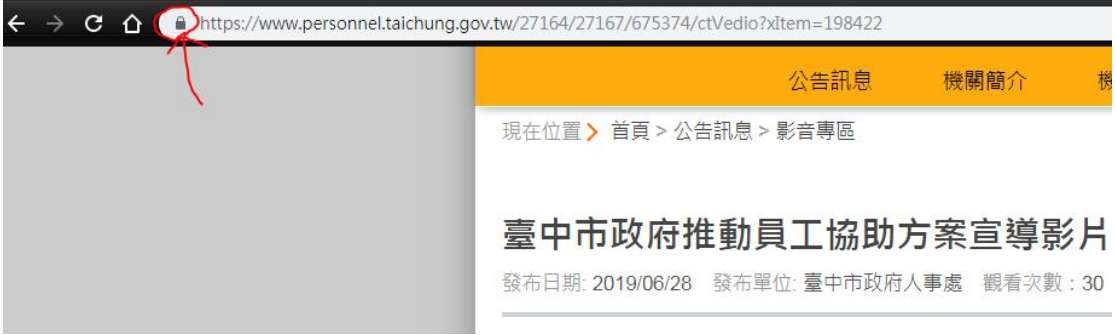

## **步驟二:點選網站設定。**

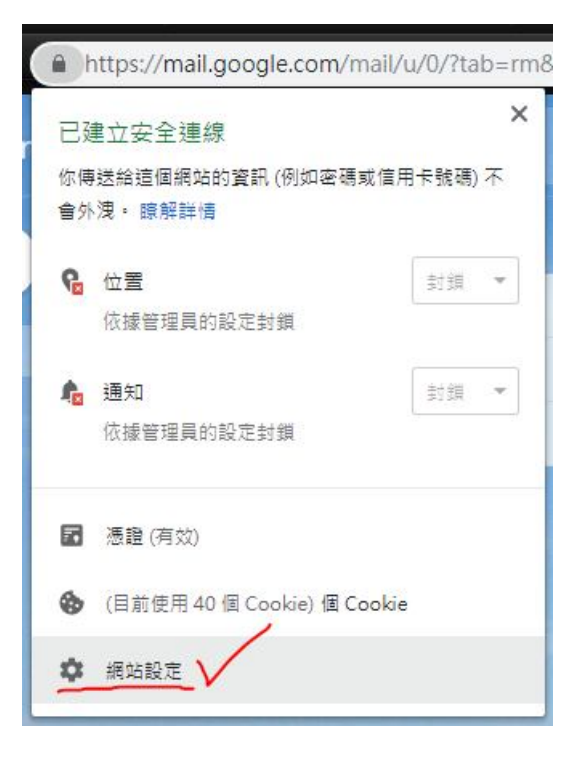

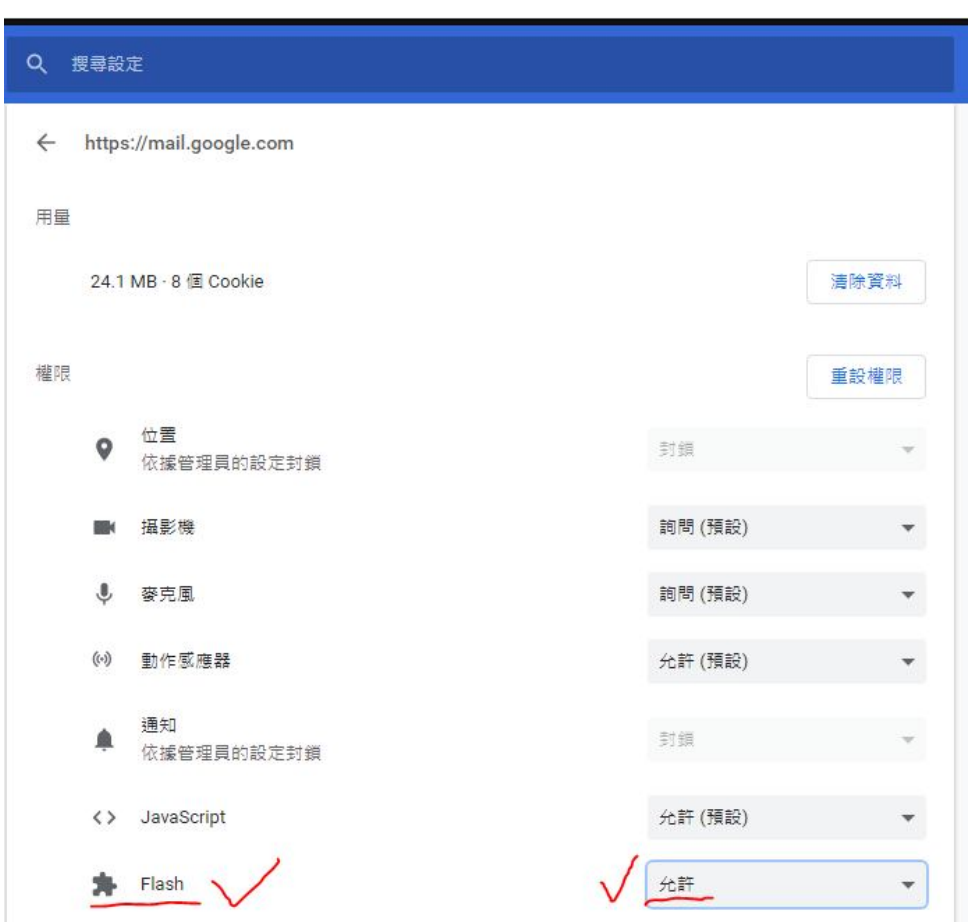

**步驟三:將 Flash 選項設定為「允許」。**

**步驟四:關閉設定頁,返回影音專區網頁點選重新整理後即可播放。**